### **How to invoice using flip PO in Coupa**

First, we would like to take the opportunity to list some advantages of the Coupa Supplier Portal:

- You can deliver your invoice in less than 1 minute.
- Date of registration = reception date of the invoice. This is important for the calculation of the due date.
- Follow the status of your invoice on the portal (pending approval, approved, paid, disputed,…)

! *Tip: Always use Google Chrome.*

• Click on "log in now" in the PO mail received. (Luminus Purchase order XXXXXXXXXX). In this way you'll enter the Coupa Supplier Portal where you can flip your PO into an invoice. Email example:

Luminus Purchase Order #8900035787

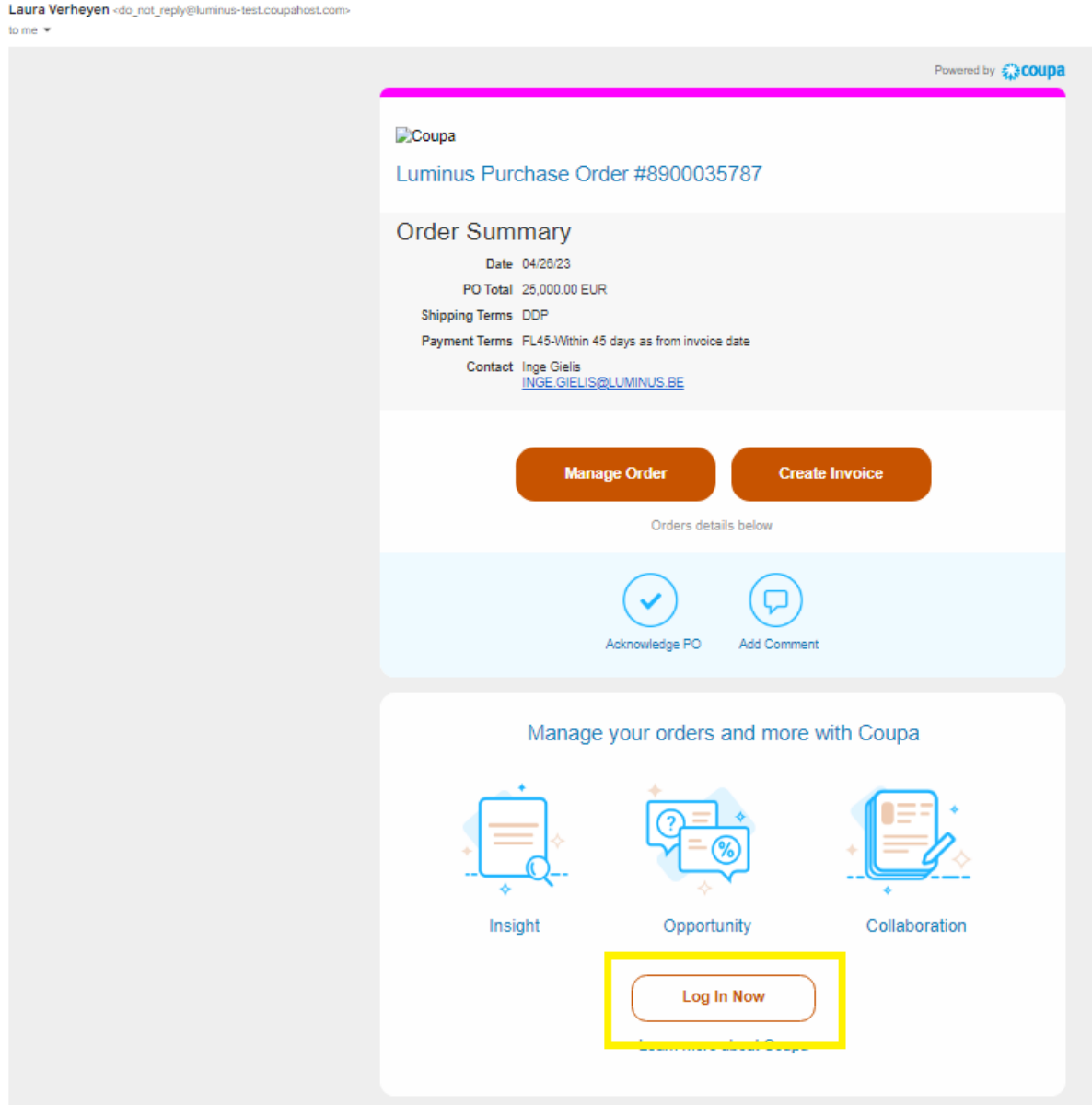

**OR** 

- Go to: <https://supplier.coupahost.com/sessions/new>
- Enter your email address and your password and click on "login"

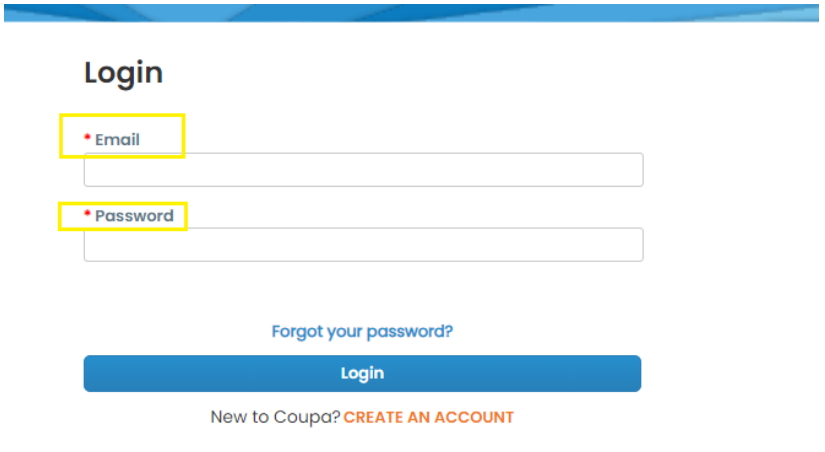

## • Click on "Orders".

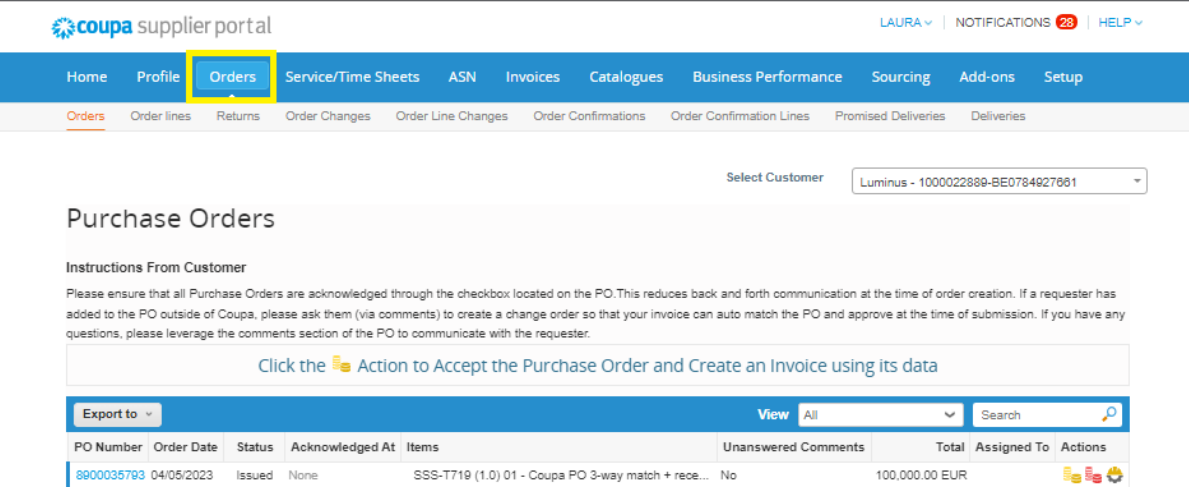

# *Side note: If you have multiple customers who are using Coupa, you need to select the correct customer.*

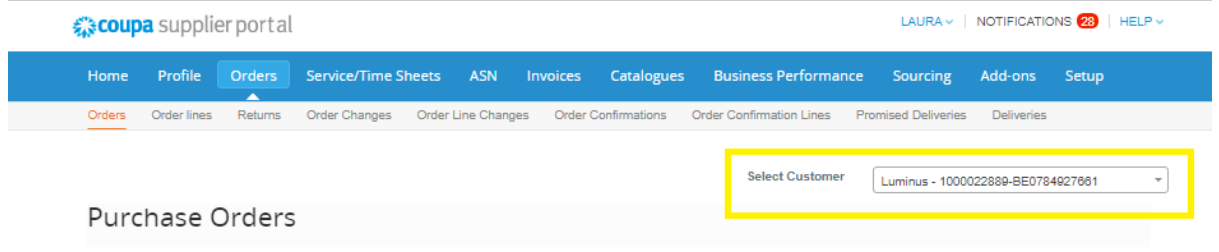

• Click on  $\frac{1}{2}$  (create invoice) for the PO related to the invoice you want to make.

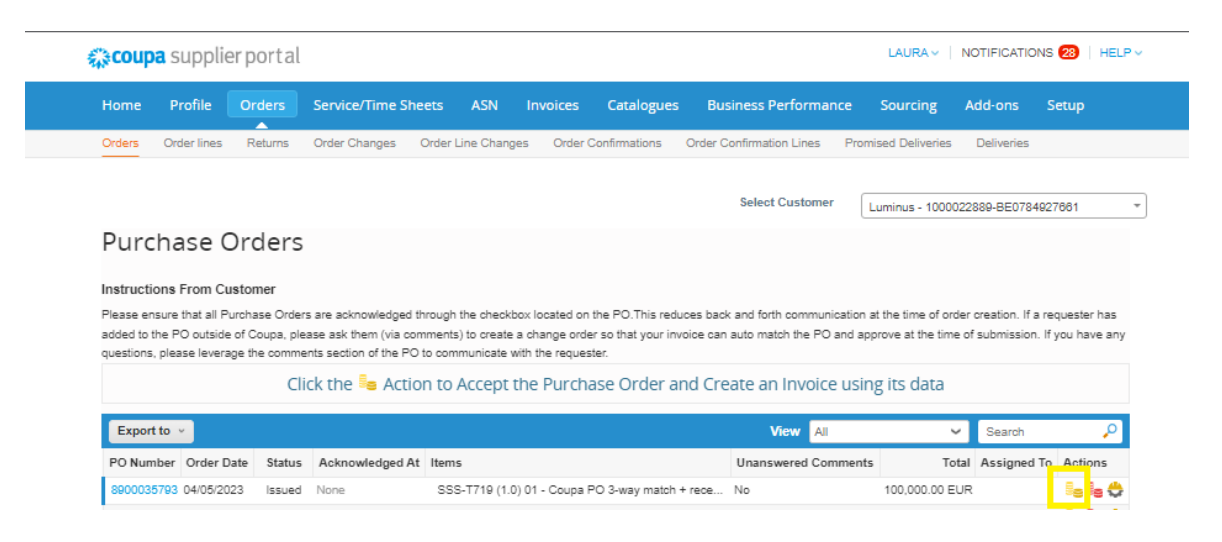

• If this screen appears, select the legal entity or create a new one by clicking 'New'. This means that you did not fill this out during your registration.

If you have already done this during registration, this screen will not appear.

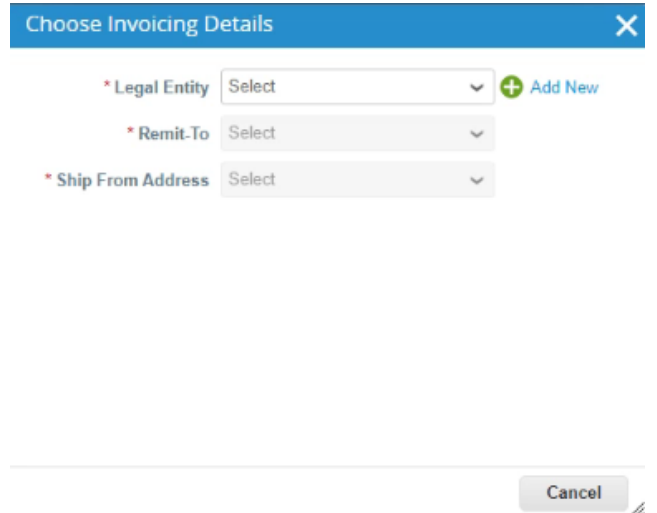

- Complete the fields below:
	- o Invoice #: fill in your invoice reference.
	- o Invoice date: choose your correct invoice date.
	- o Date of supply: choose your correct date of supply.
	- o Image scan : Here, you can add extra attachments, such as your own invoice or invoice details (timesheet,…). Luminus will only use the Coupa legal invoice, but extra info can speed up the approval of your invoice.
	- o Verify the fields below:
		- Invoice from address incl. VAT-number (if applicable).
		- Remit to address: your bank account must be indicated, if not your invoice will be rejected
		- Bank Account Number, IBAN and SWIFT Code
	- o Structured bank reference number: if you want to use this, please use the correct format XXXYYYYZZZZZ. If this format isn't used correctly, your invoice will be paid indicating the invoice number.

Select Customer Luminus - 1000022889-BE0784927661

 $\overline{\phantom{a}}$ 

## Create Invoice Create

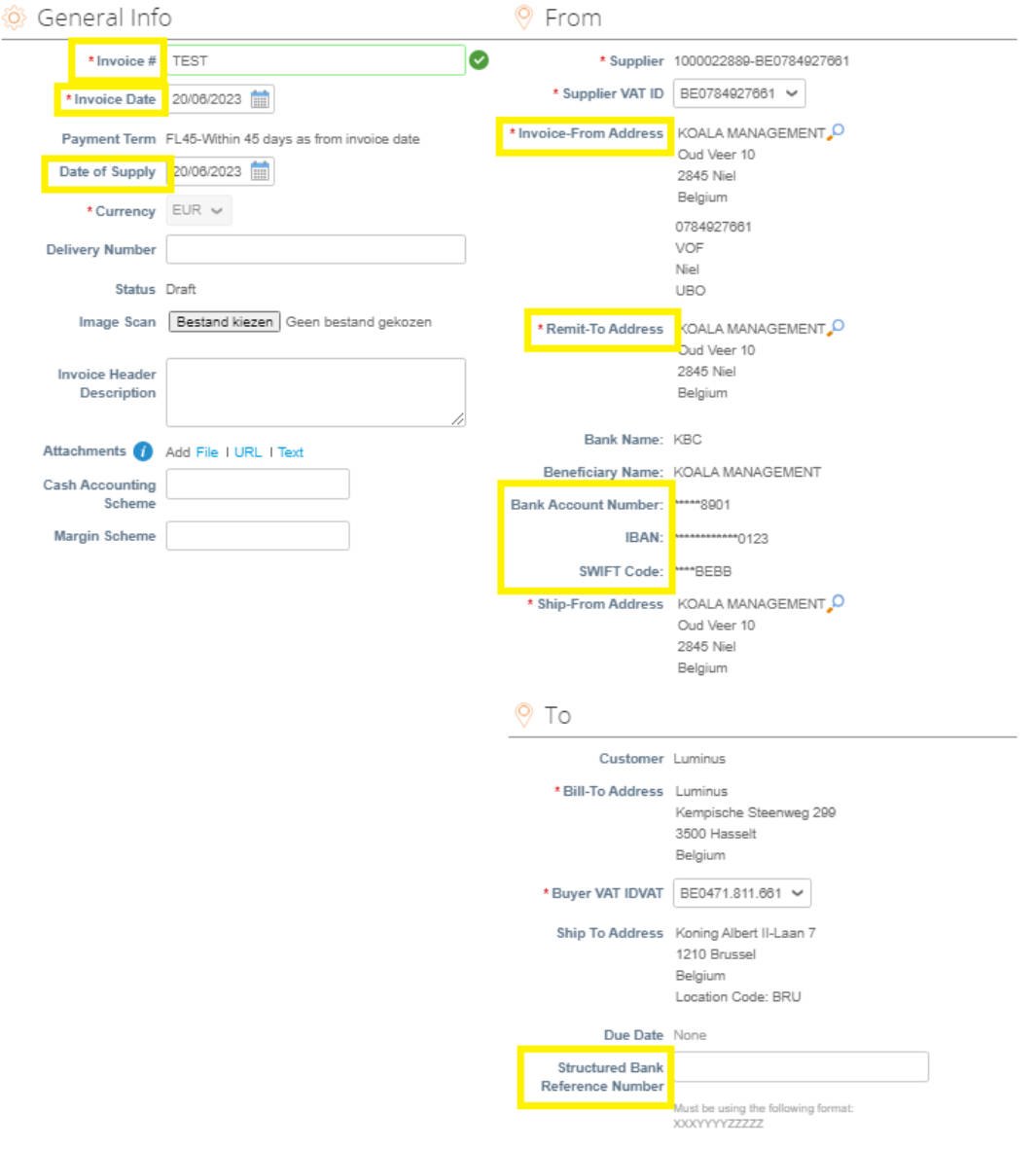

- Check the amount of the PO.
	- o Is the full amount the one you would like to invoice?
		- $\Rightarrow$  Yes: Select the applicable VAT rate
		- $\Rightarrow$  No: Adjust the invoice proposal accordingly (Qty / Price) and select the applicable VAT rate. *Don't change the UOM (unit of measurement). Attention: invoicing that differs from the agreements made, can always be disputed.*
		- $\Rightarrow$  In case of goods delivered from outside Belgium: don't forget to fill in the weight (needed for Intrastat).
		- $\Rightarrow$  Make sure you delete the PO lines you don't want to invoice (by using  $\circ$ ).
- Once the fields are correctly filled in, click on "calculate".

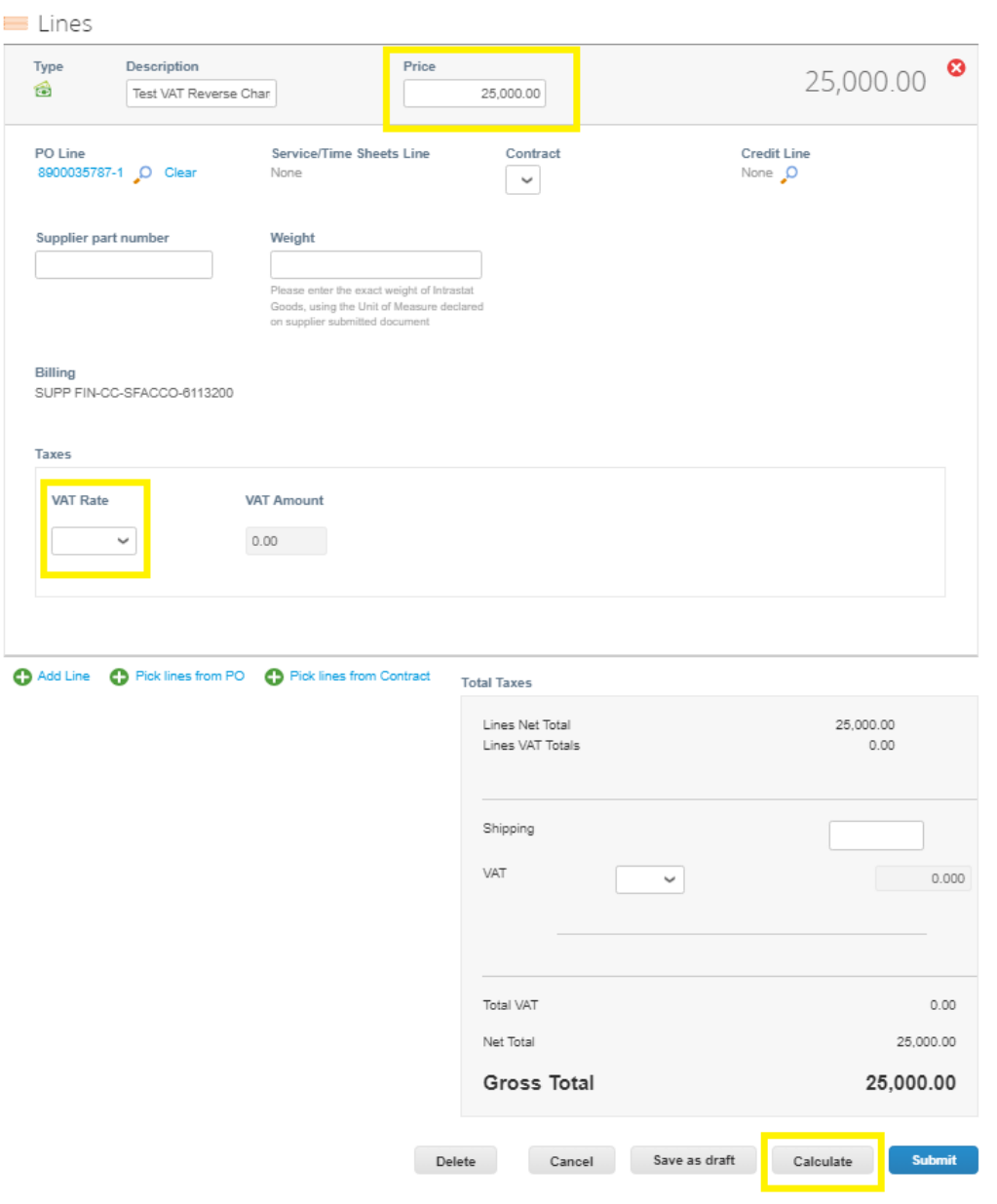

- Check if the amounts calculated (total vat, net total and gross total) are correct.
- If so click on "Submit".

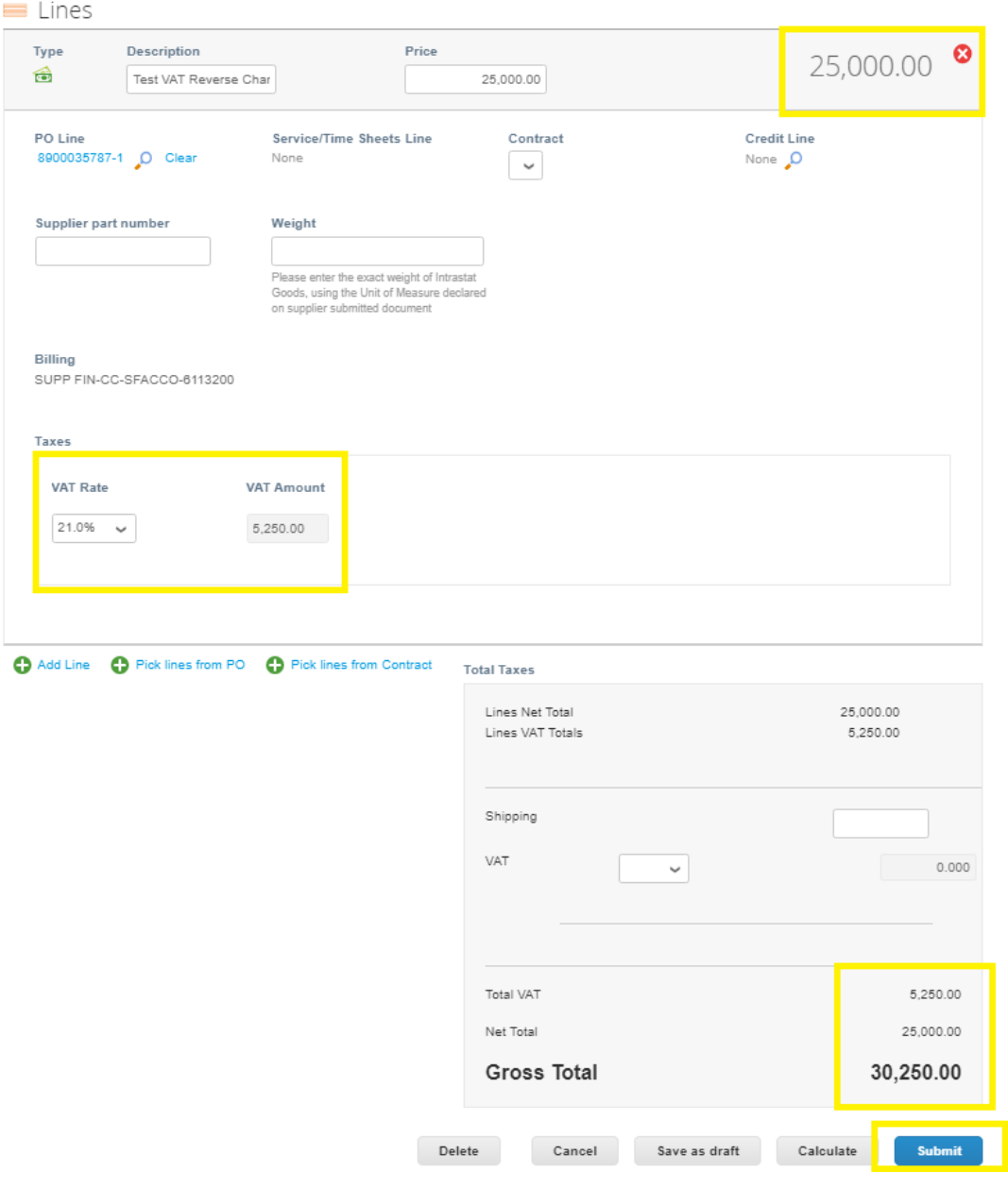

- You will receive the message below; this means that the Coupa legal invoice will be the one which will be registered by Luminus. You'll have the possibility to add the scan of your own created invoice but the Coupa one is leading. You can also use the Coupa legal invoice to register in your accounting.
- Click on "Send invoice".

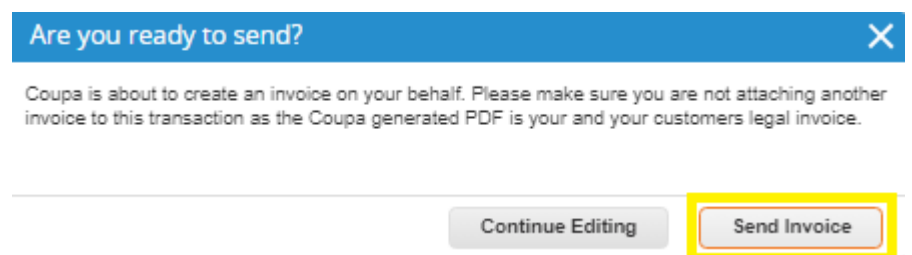

• The next message informs you that you may always add extra info ( Timesheet, scan of your own invoice,…). This can speed up the approval.

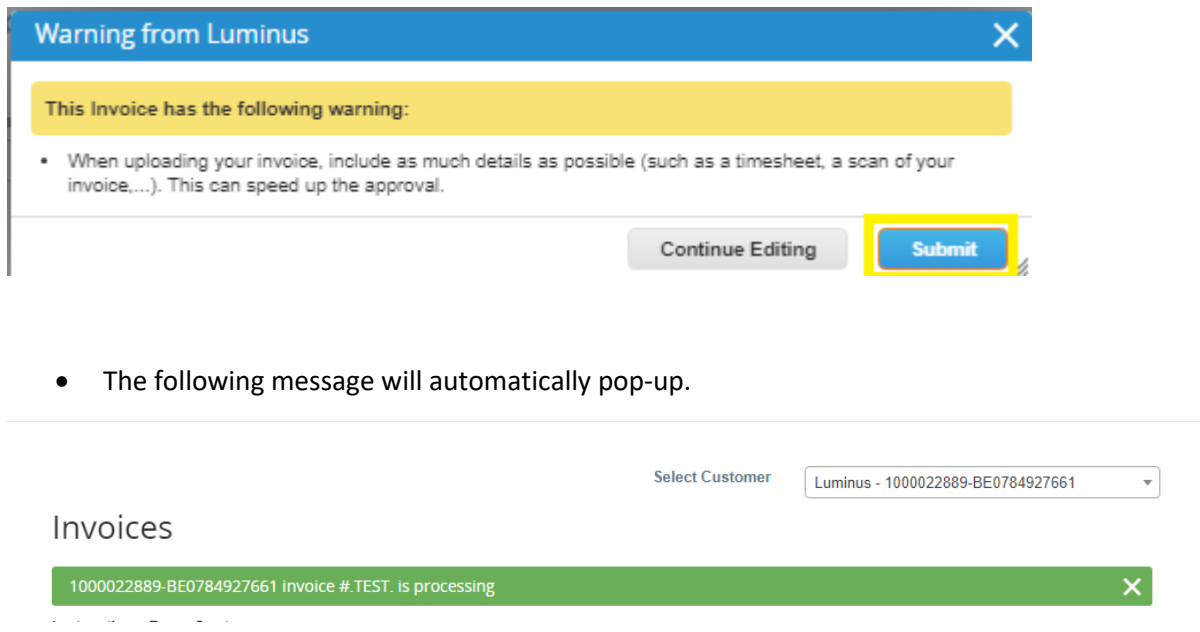

### **Check the invoice**

- Go to "Invoices".
- Click on the invoice reference to see the details and the pdf of the invoice.
- In this view you can also consult the status of your invoices:
	- o Draft: invoice is created, but not yet sent to Luminus.
	- o Processing: invoice is being transferred towards Luminus.
	- o Pending approval: the invoice is waiting for some approval(s) within Luminus.
	- o Approved: the invoice is processed and will be paid on due date.
	- o Disputed: the invoice is incorrect please take the requested actions.
	- o Paid: the payment is executed by Luminus.

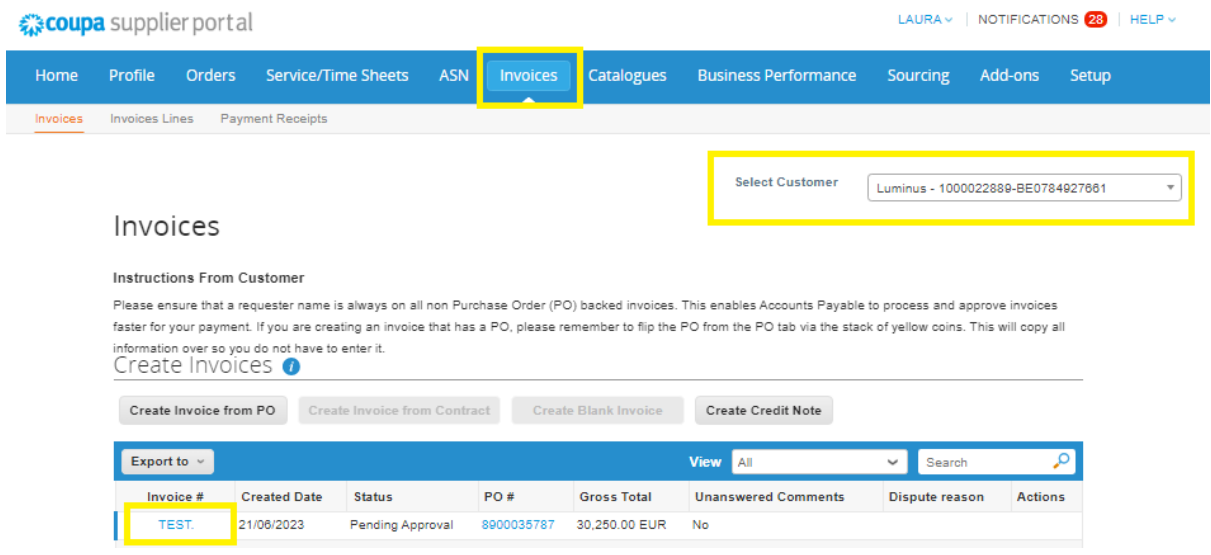

• Click on "download" to see the PDF.

 $H<sub>o</sub>$ 

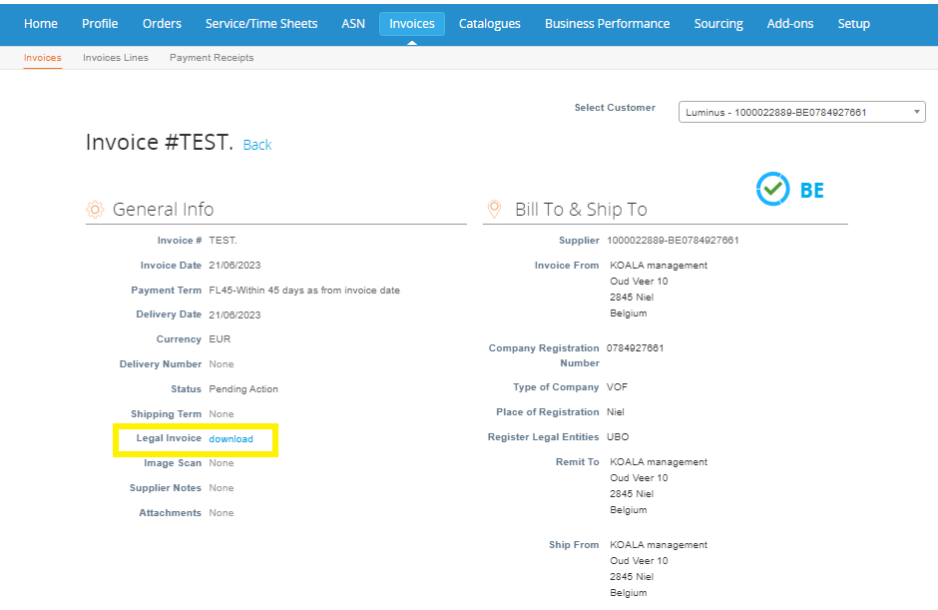

• You'll now access the Coupa Legal invoice

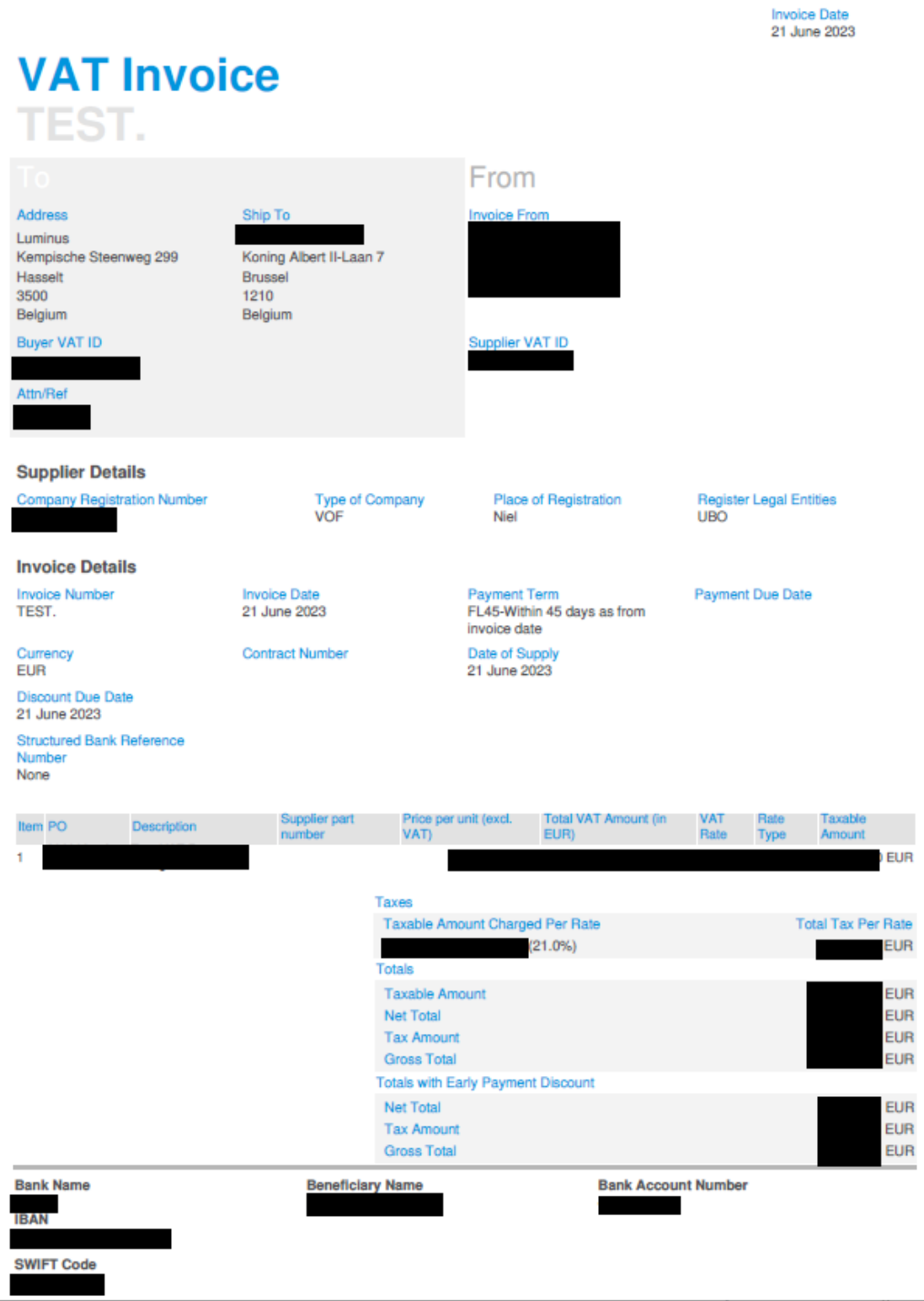

In case of any issue regarding invoice creation you can contact us via our mailbox [esupplier@luminus.be](mailto:esupplier@luminus.be)